Access est un logiciel permettant de gérer des données en masse : une liste de clients ou de fournisseurs, un stock de produits, des commandes, des salariés, un club de tennis, une cave à vin, une bibliothèque, une collection de timbres-poste…

# ACCESS 2013

Système de Gestion de Bases de Données Relationnelles

© Fabienne ROUX – 2004-2014 [fabienne.roux@live.fr](mailto:fabienne.roux@live.fr)

### TABLE DES MATIÈRES

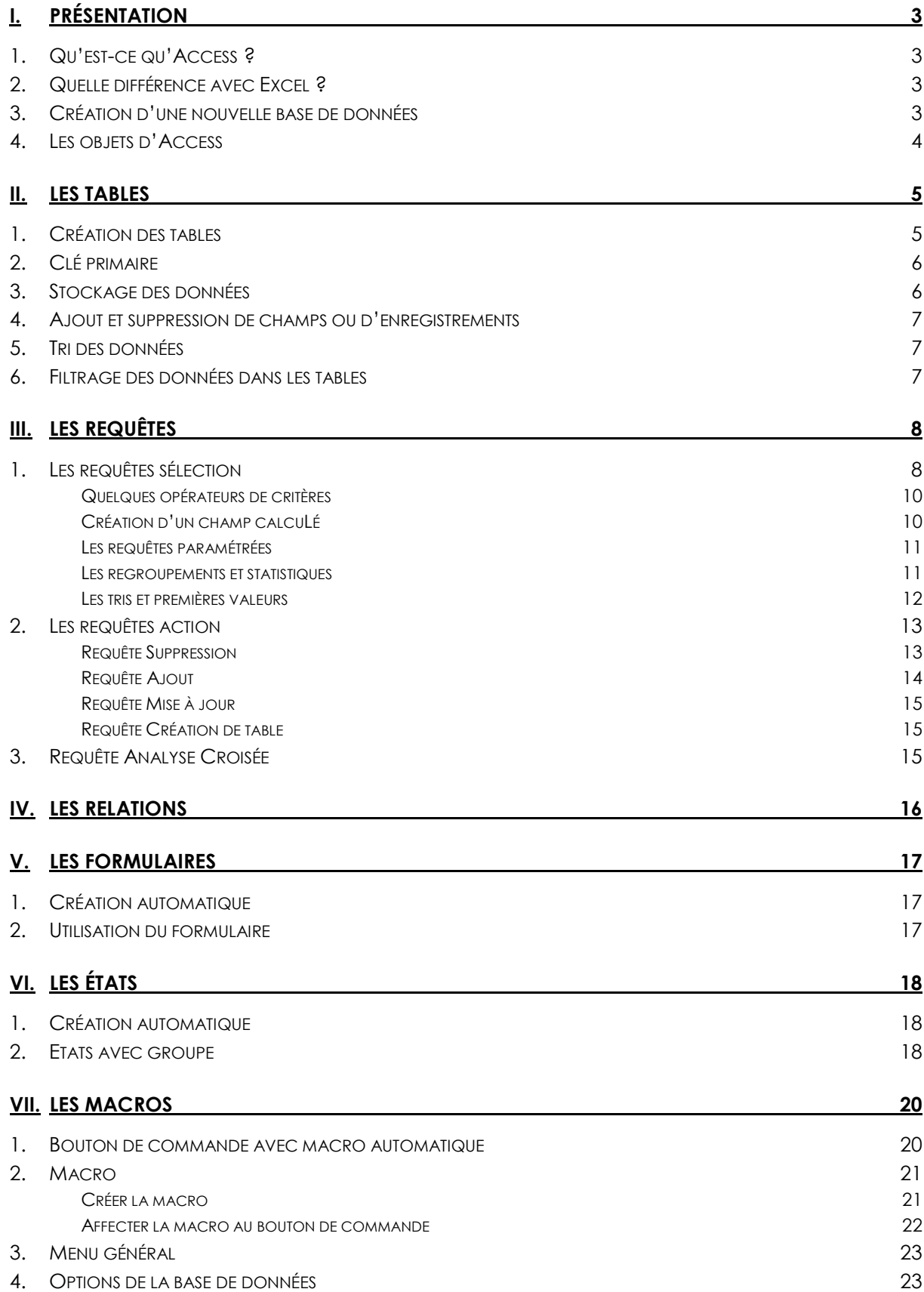

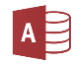

#### <span id="page-2-1"></span><span id="page-2-0"></span>**I. PRÉSENTATION**

#### **1. QU'EST-CE QU'ACCESS ?**

Access est un logiciel permettant de gérer des données en masse : une liste de clients ou de fournisseurs, un stock de produits, des commandes, un club de tennis, une cave à vin, une bibliothèque, une collection de timbres-poste…

#### <span id="page-2-2"></span>**2. QUELLE DIFFÉRENCE AVEC EXCEL ?**

Excel est un tableur : il ne vous propose pas d'autre présentation que des tableaux, en lignes et en colonnes. Access vous propose davantage de possibilités et vous permet de personnaliser votre base de données pour en faire une **application sur mesure**.

Avec Access, vous avez également la possibilité de **relier plusieurs tables de données** : vous pouvez ainsi mettre en relation le fichier client, les commandes, la facturation et la mise à jour des stocks pour effectuer une gestion commerciale complète.

De plus, Access permet de gérer les données avec beaucoup plus de **sécurité** et de **facilité**.

En revanche, Access est plus strict d'utilisation, il demande un effort d'apprentissage, alors que vous pouvez utiliser Excel en quelques heures.

#### <span id="page-2-3"></span>**3. CRÉATION D'UNE NOUVELLE BASE DE DONNÉES**

Pour ouvrir Access, cliquer sur son icône : A

Cliquer sur **BASE DE DONNÉES DU BUREAU VIDE,** spécifier un **nom** et un **emplacement** pour l'enregistrement, puis cliquer sur **CRÉER.** La fenêtre principale de votre base de données

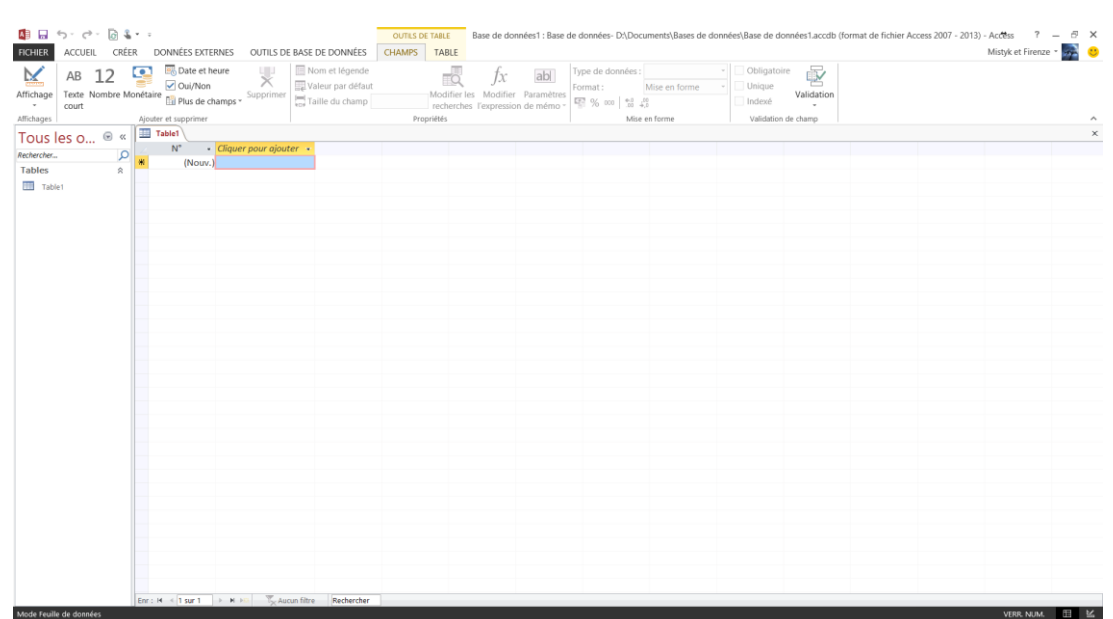

apparait :

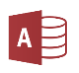

#### <span id="page-3-0"></span>**4. LES OBJETS D'ACCESS**

- · Les **TABLES** servent à **STOCKER** les informations. Ce sont des fichiers contenant un ensemble d'informations autour d'un même thème ou concept.
	- *Exemple 1 : une table « employés » qui contiendrait des renseignements sur chaque employé (nom, adresse, fonction, date d'embauche…)*
	- *Exemple 2 : une table « articles » qui contiendrait des informations techniques sur chaque produit (désignation, référence, prix, quantité…)*
- · Les **REQUÊTES** servent à **FILTRER** les données en fonction de critères précis. Elles servent donc à extraire les données des tables, permettant de sélectionner une partie des données. Elles permettent également de réaliser des **ACTIONS** sur ces données, comme d'effectuer des calculs, des modifications, des suppressions… Les requêtes peuvent être enregistrées et ainsi réutilisées aussi souvent que nécessaire, et vous pourrez par la suite les intégrer aux formulaires et aux états.
- · Les **FORMULAIRES** permettent la **SAISIE** et la **MODIFICATION** d'informations dans les tables, mais de manière plus conviviale que dans les tables : plus besoin de se contenter d'une présentation sous forme de lignes et de colonnes, vous pourrez ici intégrer des cases à cocher, des listes déroulantes, des titres, des cadres, des images… Les formulaires constituent un environnement facile à manipuler qui vous permettra même de laisser des novices utiliser votre base de données.
- · Les **ÉTATS** servent à **IMPRIMER** les données, et permettent de présenter un même fichier de données de façons différentes : liste de clients sur 3 colonnes, liste de clients par ordre alphabétique de nom et regroupés par région, liste de clients avec adresse complète… Les variations sont infinies.
- · Les **MACROS** permettent d'**AUTOMATISER** certaines actions, en programmant des boutons de commande. Par exemple, vous pouvez dans un formulaire ajouter un bouton qui appelle un état.
- Les **MODULES** servent à **PROGRAMMER** de manière beaucoup plus pointue que les macros, et ne sont pas destinés au grand public, mais aux utilisateurs avertis. Ils nécessitent la maîtrise du **langage de programmation VBA** (Visual Basic for Applications).
- · Le **LANGAGE SQL** est le langage informatique universel qui permet de manipuler les objets et les enregistrements des bases de données.

*Vous pouvez faire apparaître la fenêtre principale contenant les objets à tout moment en appuyant sur F11.*

#### <span id="page-4-1"></span><span id="page-4-0"></span>**II. LES TABLES**

#### **1. CRÉATION DES TABLES**

Vous devez commencer par construire la **STRUCTURE** de votre table, et non pas commencer par y stocker les données !

Pour cela, il faut basculer en **MODE CRÉATION** en cliquant sur le bouton **Affichage** dans l'onglet **Accueil**.

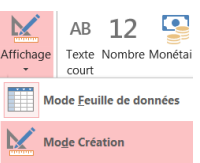

Saisir le **NOM** de la table et valider.

#### Cette fenêtre apparaît :

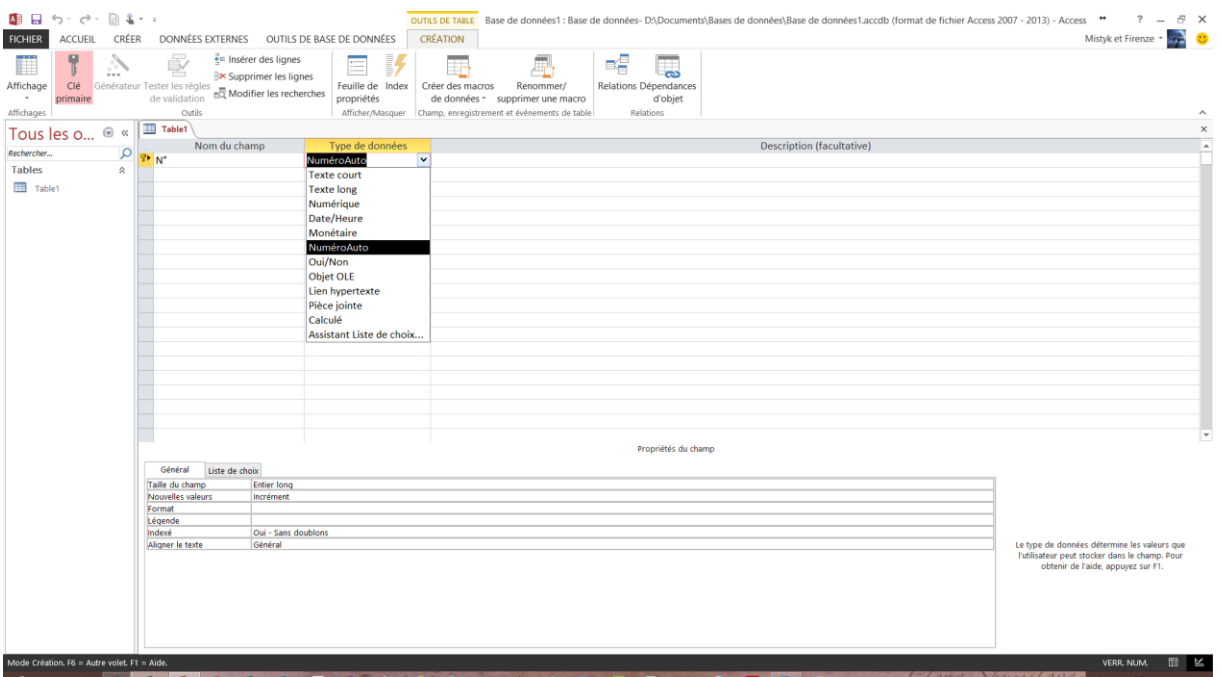

La première colonne va contenir les **NOMS DES CHAMPS**, chaque champ représente un groupe de données dans la table.

*Exemple : nom ou prénom ou adresse ou téléphone si vous créez une table du genre carnet d'adresse.*

La deuxième colonne définit le **TYPE DE DONNÉES** que chaque champ va contenir, par exemple numérique ou texte ou date… Cliquez dans la case, un menu déroulant vous est proposé : choisir le type désiré.

En fonction du type de données sélectionné, des **PROPRIÉTÉS** supplémentaires vous sont proposées en bas de la fenêtre, dans deux onglets. Vous pouvez par exemple y spécifier la longueur des caractères, le format des données, des masques de saisie…

La troisième colonne **DESCRIPTION** est réservée à l'utilisateur, vous pouvez y inscrire librement des commentaires pour chaque champ.

#### <span id="page-5-0"></span>**2. CLÉ PRIMAIRE**

Access a automatiquement proposé un champ portant une **CLÉ PRIMAIRE** à votre première table. Ce champ est de type **NumeroAuto**, ce qui signifie qu'il contiendra un numéro créé automatiquement par Access, et incrémenté à chaque nouvel enregistrement. On affecte la clé primaire à un champ contenant pour chaque enregistrement une **information unique**. La clé primaire interdit la création de doublons dans le champ qui la contient.

Pour les tables suivantes, il faudra manuellement créer un champ de type NumeroAuto et lui attribuer la clé primaire en cliquant sur l'icône **Clé primaire**.

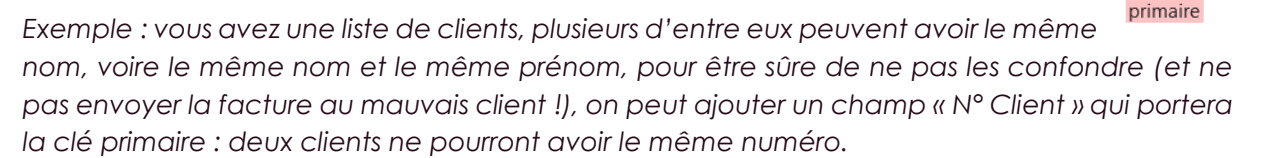

#### <span id="page-5-1"></span>**3. STOCKAGE DES DONNÉES**

L'étape suivante consiste à entrer les données dans la table. Pour retourner en mode de saisie des données, cliquer sur l'icône **Affichage** puis sur **MODE FEUILLE DE DONNÉES**.

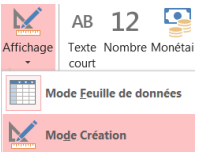

Clé

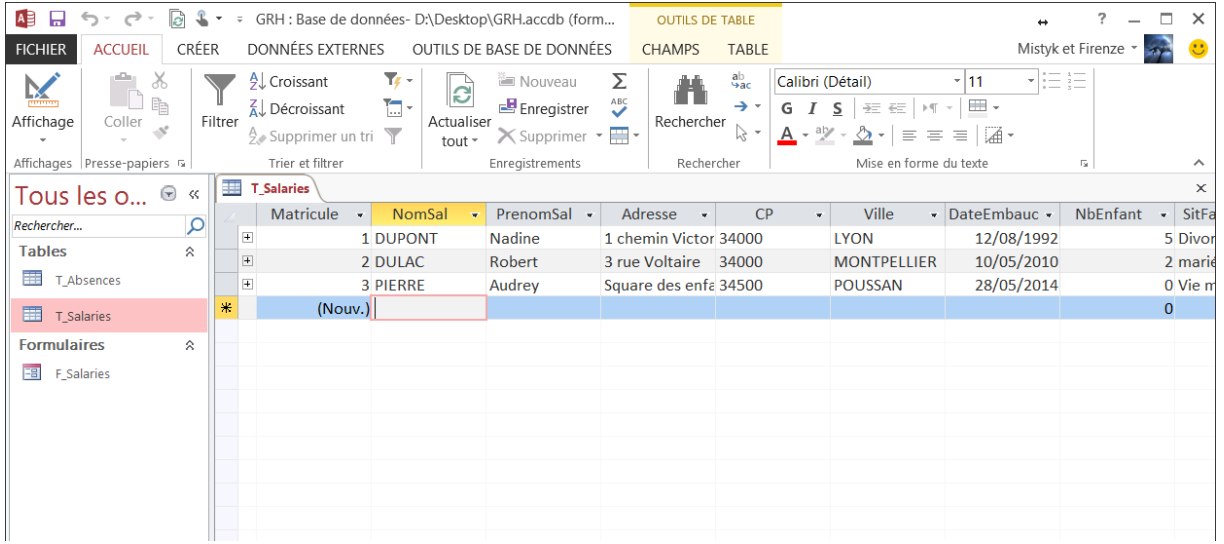

Chaque colonne représente désormais un **CHAMP**, et chaque ligne un **ENREGISTREMENT**, c'est-à-dire l'ensemble des informations pour un client, ou un article, ou une commande…

Compléter chaque ligne soigneusement (attention aux erreurs et fautes d'orthographe qui vous gêneront énormément pour les filtres et les requêtes).

La **sauvegarde des données** se fait automatiquement lorsque vous quittez une case pour passer à une autre, vous n'avez donc pas à craindre de perdre des informations. Merci Access !

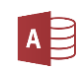

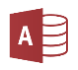

#### <span id="page-6-0"></span>**4. AJOUT ET SUPPRESSION DE CHAMPS OU D'ENREGISTREMENTS**

Pour **AJOUTER UN CHAMP**, il faut retourner en **mode création**. Ajouter alors le nom et le type de données du nouveau champ.

Pour **SUPPRIMER UN CHAMP** (toujours en **mode création**), cliquer tout à fait à gauche de la ligne du champ à supprimer : la ligne est mise en surbrillance. Appuyer sur la touche **Suppr** du clavier.

> *Attention ! Cette opération supprime définitivement toutes les données du champ, pour tous les enregistrements. Il n'y a pas d'annulation possible.*

Pour **SUPPRIMER UN ENREGISTREMENT**, en **mode feuille de données**, cliquer tout à fait à gauche de la ligne à supprimer : elle est mise en surbrillance. Appuyer sur la touche **Suppr** du clavier.

#### <span id="page-6-1"></span>**5. TRI DES DONNÉES**

Dans la feuille de données, sélectionner le champ que vous voulez trier en e Croissant cliquant n'importe où dans la colonne. Cliquer sur **Croissant** ou **Décroissant** dans  $\frac{7}{4}$  Décroissant l'onglet **Accueil**.

Les enregistrements sont maintenant triés par ordre alphabétique, numérique ou chronologique, selon le type de données.

#### <span id="page-6-2"></span>**6. FILTRAGE DES DONNÉES DANS LES TABLES**

Les filtres dans les tables permettent de n'afficher qu'une partie des données de la table, ce qui devient nécessaire lorsque votre base contient de nombreux enregistrement.

*Par exemple, vous pouvez ne vouloir afficher que les clients résidant à Paris, ou les commandes passées en février, etc.*

Cliquer sur une valeur de votre choix dans la table, puis sur l'icône **SÉLECTION** et sur le **FILTRE** de votre choix.

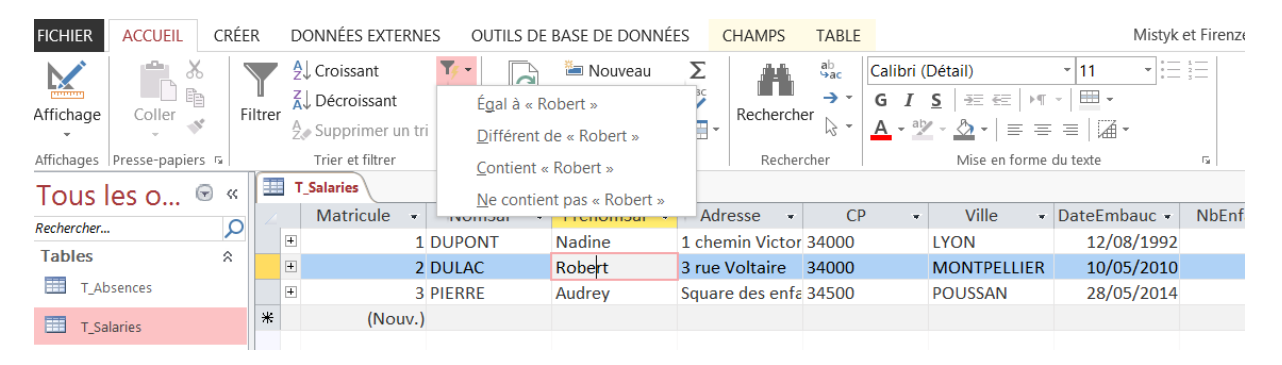

Les filtres dans les tables sont éphémères, pour les sauvegarder, il faut créer des requêtes.

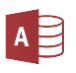

#### <span id="page-7-0"></span>**III. LES REQUÊTES**

Il existe plusieurs **types de requêtes** :

- · Les **REQUÊTES SÉLECTION** extraient des données en appliquant des **tris** et des **filtres**.
- Les **REQUÊTES CALCULÉES** effectuent des **calculs** (TVA, total, pourcentage...).
- · Les **REQUÊTES PARAMÉTRÉES** fournissent une grande souplesse aux requêtes en les rendant **interactives**, dynamiques avec l'utilisateur de la base.
- · Les **REQUÊTES REGROUPEMENT** permettent de regrouper les données et d'obtenir des indices **statistiques** (effectifs, moyenne, minimum…).
- · Les **REQUÊTES ACTION** permettent de **modifier** les données : supprimer certaines informations, en ajouter d'autres, mettre à jour des données, en importer.
- · Les **REQUÊTES ANALYSE CROISÉE** sont l'équivalent du **tableau croisé dynamique** dans Excel.

#### <span id="page-7-1"></span>**1. LES REQUÊTES SÉLECTION**

Cliquer sur **CRÉATION DE REQUÊTE** dans l'onglet **Créer**.

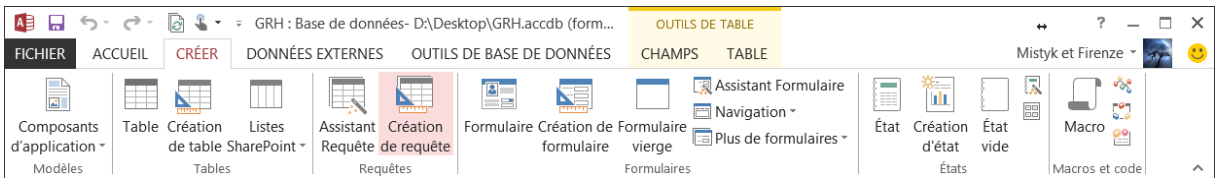

1. Sélectionner la ou les tables nécessaire(s) à la requête en double-cliquant sur leur nom.

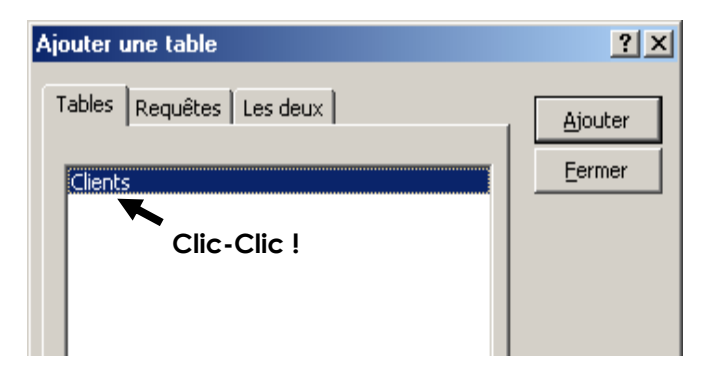

2. Sélectionner ensuite chaque champ nécessaire à la requête en double-cliquant sur son nom.

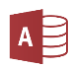

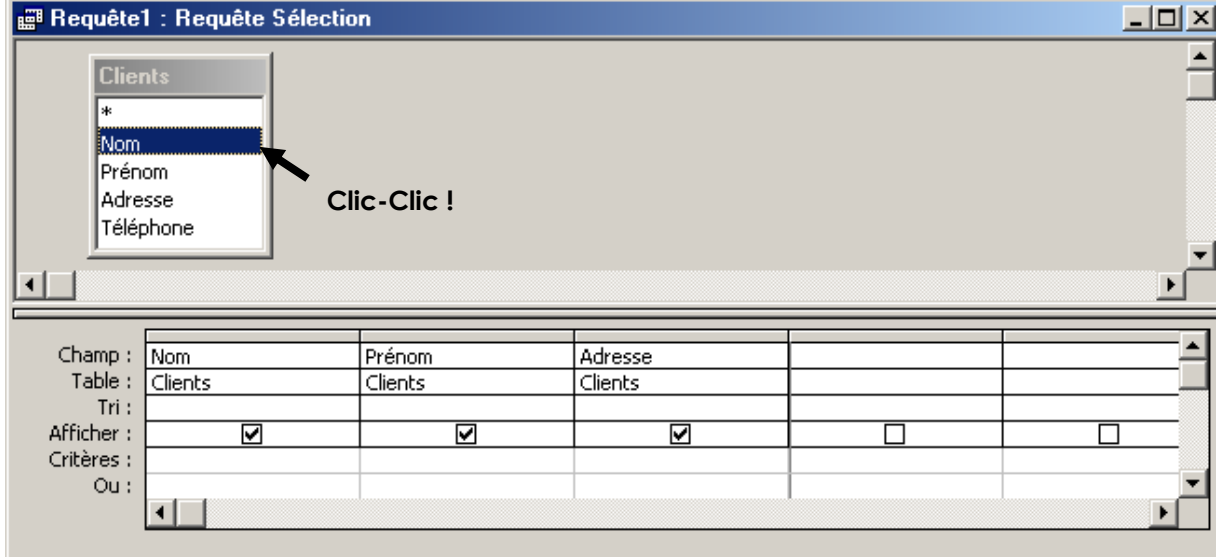

Définir vos critères de sélection dans la ligne **CRITÈRES** en respectant la syntaxe d'Access (voir plus loin les **OPÉRATEURS** de critères).

Si besoin, définir des critères supplémentaires dans les lignes **OU**

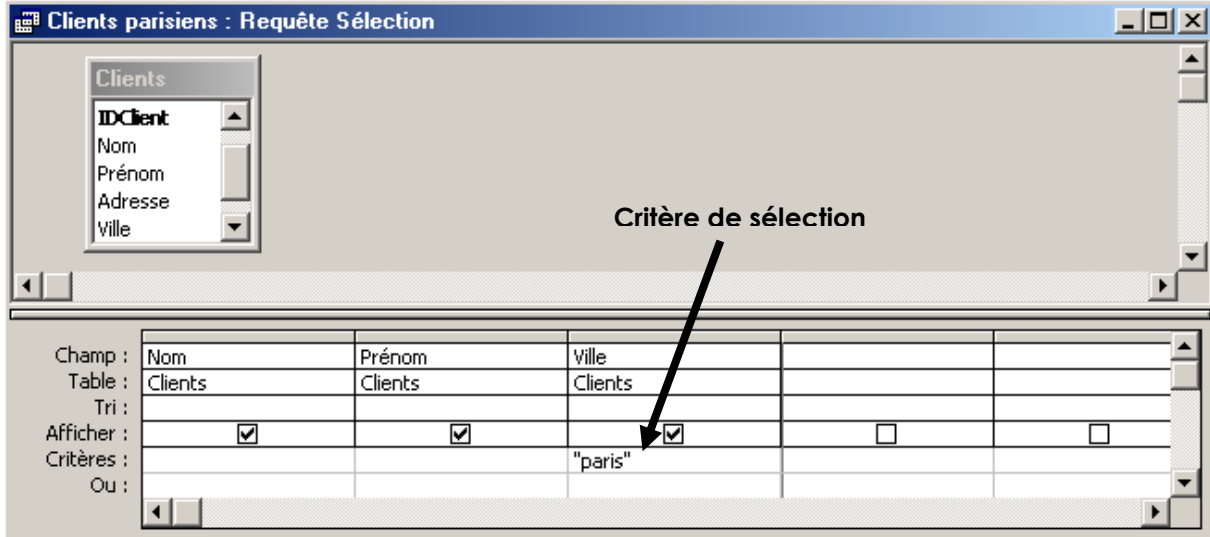

*Exemple : je veux afficher la liste des clients parisiens :*

Affichez le résultat de la requête en cliquant sur **Exécuter**.

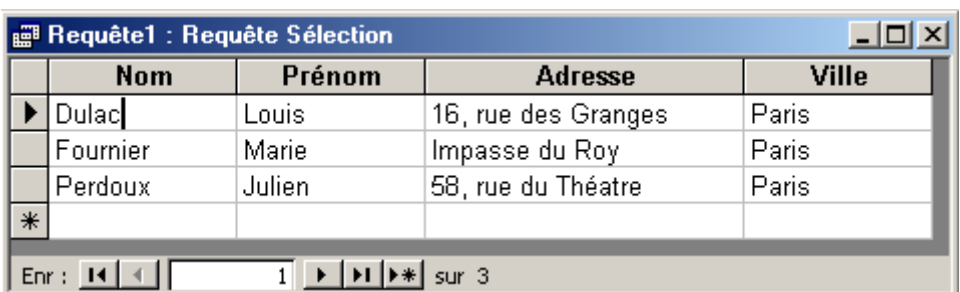

Revenir en **mode Création** pour modifier la requête, ou fermer la requête sans oublier de l'enregistrer. Lui donner un nom explicite !

Exécuter

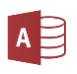

## **Logiques** | Comparatifs<sup>1</sup> | Arithmétiques | Syntaxiques Et / Ou / Dans Supérieur à : > Additionner : + ((a) x texte » Pas / ! | Inférieur à : < | Soustraire : - | [champ] Entre ... et ... / -  $\bigcup$  Sup. ou égal à : >=  $\bigcup$  Multiplier : \*  $\bigcup$  [paramètre] Null  $\begin{array}{ccc} \text{Inf. ou égal à : & \text{Diviser :} \end{array}$  / #date# \* / ? / # <sup>2</sup> Différent de : <> nombre & (concaténation) and a set of the set of the set of the set of the set of the set of the set of the set of the set of the set of the set of the set of the set of the set of the set of the set of the set of the set of the *(case à cocher)*

Il est également possible d'utiliser des fonctions pré-programmées (comme dans Excel) : somme, min, max, vrai/faux, année…

Access n'est pas sensible à la casse (il ne fait aucune différence entre les majuscules et les minuscules), par contre, attention aux accents.

#### <span id="page-9-1"></span>*CRÉATION D'UN CHAMP CALCULÉ*

<span id="page-9-0"></span>*QUELQUES OPÉRATEURS DE CRITÈRES*

Pour créer un **NOUVEAU CHAMP** contenant le calcul, il faut utiliser une **NOUVELLE COLONNE**.

Donner un **nom** au nouveau champ, suivi de **:** , puis écrire le **calcul** en indiquant les noms des champs concernés entre crochets.

*Exemple 1 : PRIX HT: [QUANTITE]\*[MONTANT] Exemple 2 : TVA : [PRIX HT]\*20,6/100*

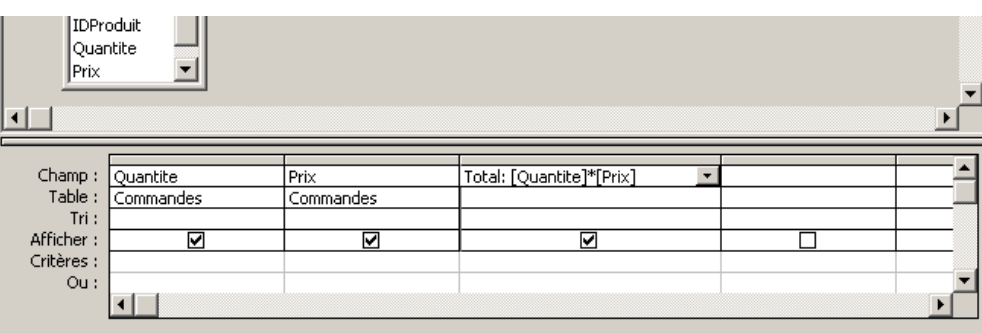

-

<sup>1</sup> Les opérateurs de comparaison fonctionnent aussi avec du texte : ils appliquent une comparaison par ordre alphabétique *(exemple : « >d » vous donnera la liste des noms placés après le « d » dans l'alphabet).*

<sup>2</sup> L'étoile permet de remplacer n'importe quelle suite de caractères, le ? remplace un seul caractère, le # remplace un chiffre *(exemple : « du\* » vous donnera la liste des noms commençant par « du », comme duchmol, dutronc, dufour…).*

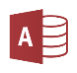

#### <span id="page-10-0"></span>*LES REQUÊTES PARAMÉTRÉES*

Elles permettent à l'utilisateur de définir lui-même le critère à chaque ouverture de la requête, rendant ainsi la requête **interactive** et **réutilisable** avec des critères changeant.

Dans la ligne critère du champ concerné, saisir **ENTRE CROCHETS** le texte à afficher dans la boîte de dialogue.

Par exemple: Vous gérez les ventes des agents commerciaux de votre entreprise par région. *Vous souhaitez pouvoir consulter indépendamment les résultats de chaque secteur, sans pour autant devoir créer autant de requête qu'il y a de région.*

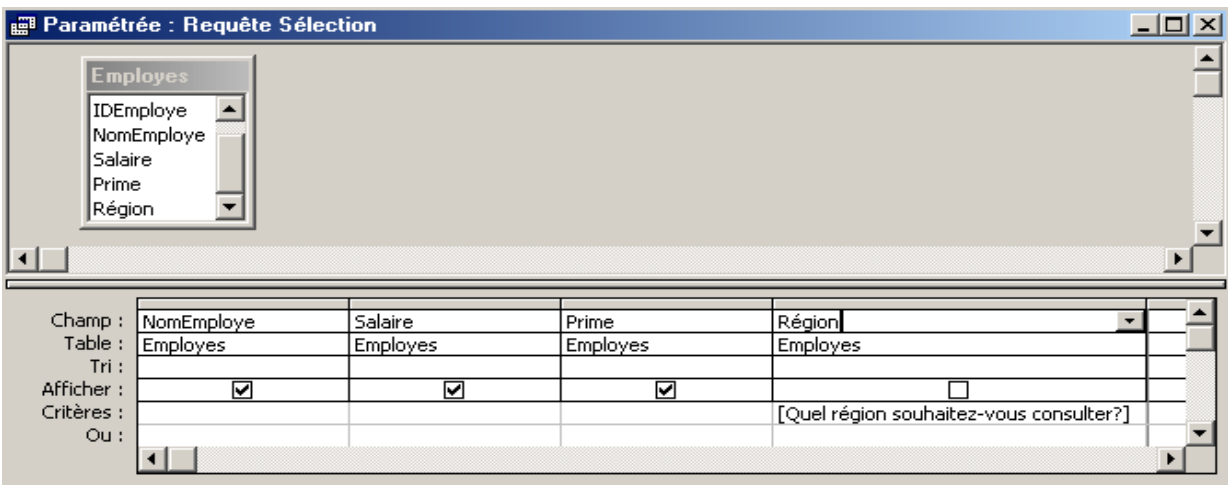

*Chaque fois que vous lancerez la requête, vous n'aurez qu'à préciser le secteur choisi dans la boîte de dialogue qui apparaîtra.* 

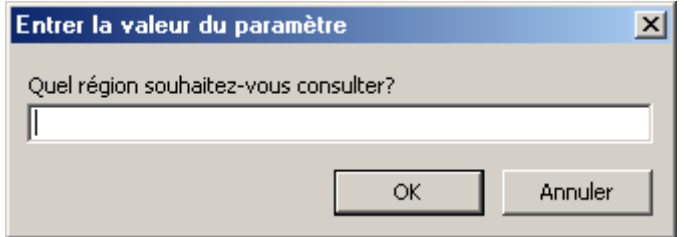

#### <span id="page-10-1"></span>*LES REGROUPEMENTS ET STATISTIQUES*

Vous voulez connaître le montant total des ventes de chaque vendeur. Il faut regrouper toutes les ventes par vendeur et effectuer la somme de ses ventes.

Vous avez besoin de la ligne **OPÉRATION**, qu'on obtient en cliquant sur l'icône **∑**

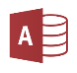

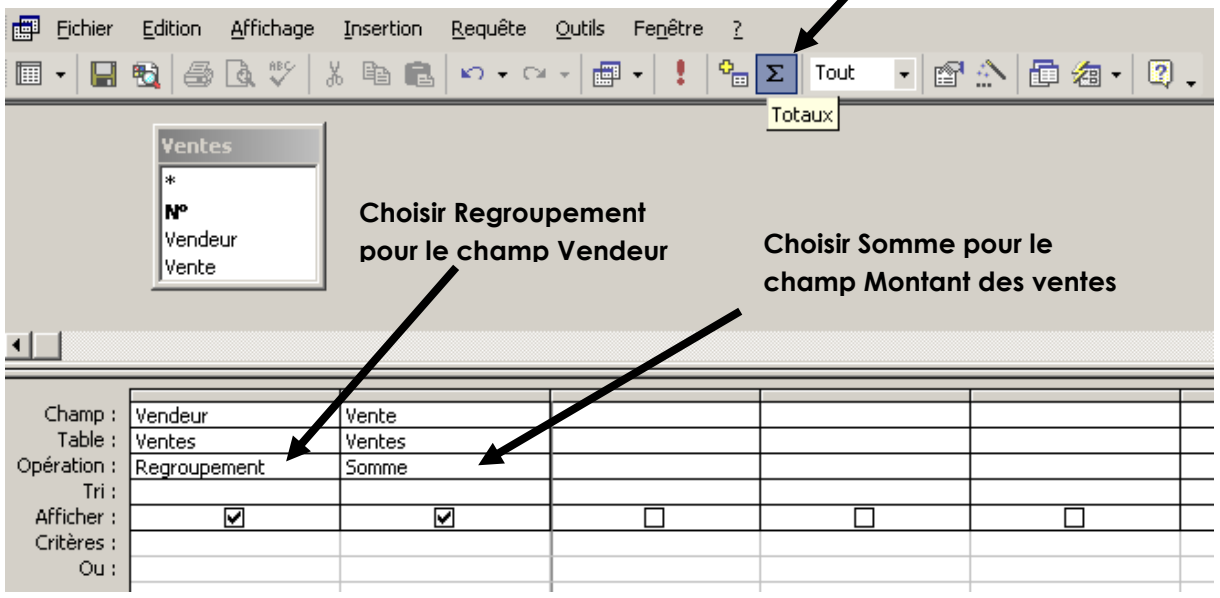

#### <span id="page-11-0"></span>*LES TRIS ET PREMIÈRES VALEURS*

Définir **L'ORDRE DE TRI** (croissant ou décroissant) en cliquant dans la ligne **Tri** et en sélectionnant l'option désirée dans la liste qui apparaît.

*Exemple : je veux afficher la liste des clients parisiens classés par ordre alphabétique :*

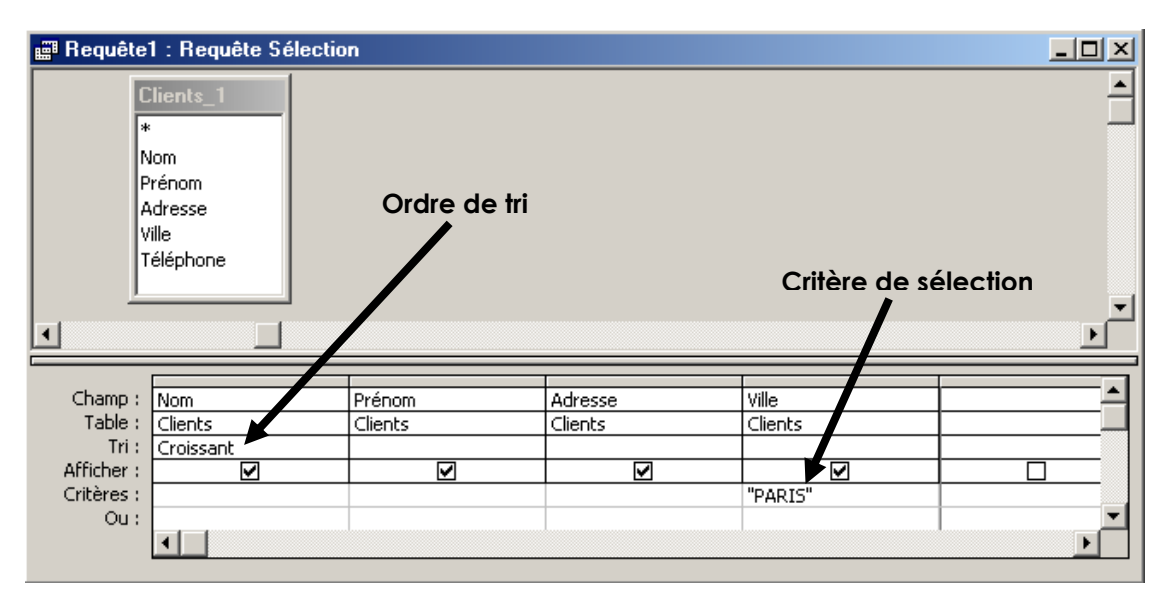

Pour obtenir uniquement les premiers enregistrements du résultat d'une requête, utiliser la fonction **PREMIÈRES VALEURS** : taper le nombre ou le pourcentage d'enregistrements désirés.

*Par exemple : je veux afficher le nom des 3 employés les mieux payés :*

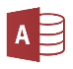

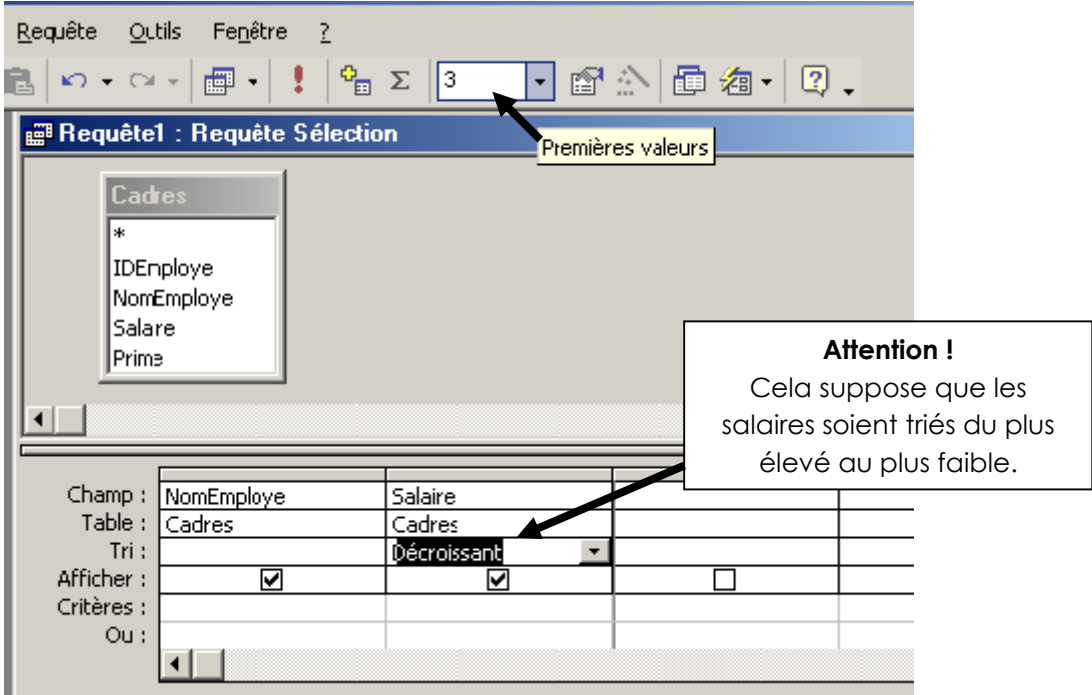

#### <span id="page-12-0"></span>**2. LES REQUÊTES ACTION**

Elles permettent d'effectuer automatiquement une **ACTION** au lieu d'afficher une liste de résultats.

Démarrez une nouvelle requête en **mode création**, puis précisez le **TYPE DE REQUÊTE** que vous désirez effectuer, sinon vous aurez par défaut une requête sélection.

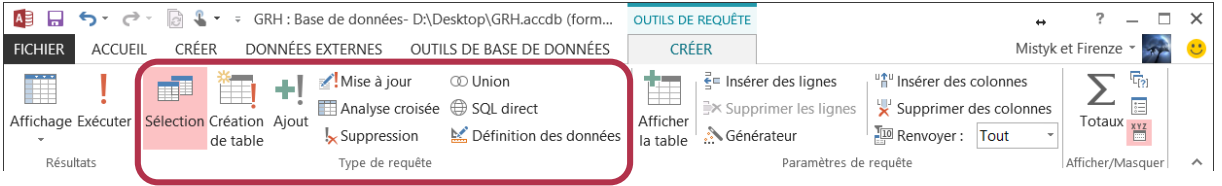

#### <span id="page-12-1"></span>*REQUÊTE SUPPRESSION*

Elle permet de **supprimer des données en fonction d'un critère**.

Sélectionner le type **SUPPRESSION**, faire basculer les champs contenant les données à supprimer, définir le critère permettant de savoir quelles données doivent être supprimées.

*Exemple : supprimer toutes les commandes antérieures à septembre 2002*

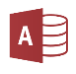

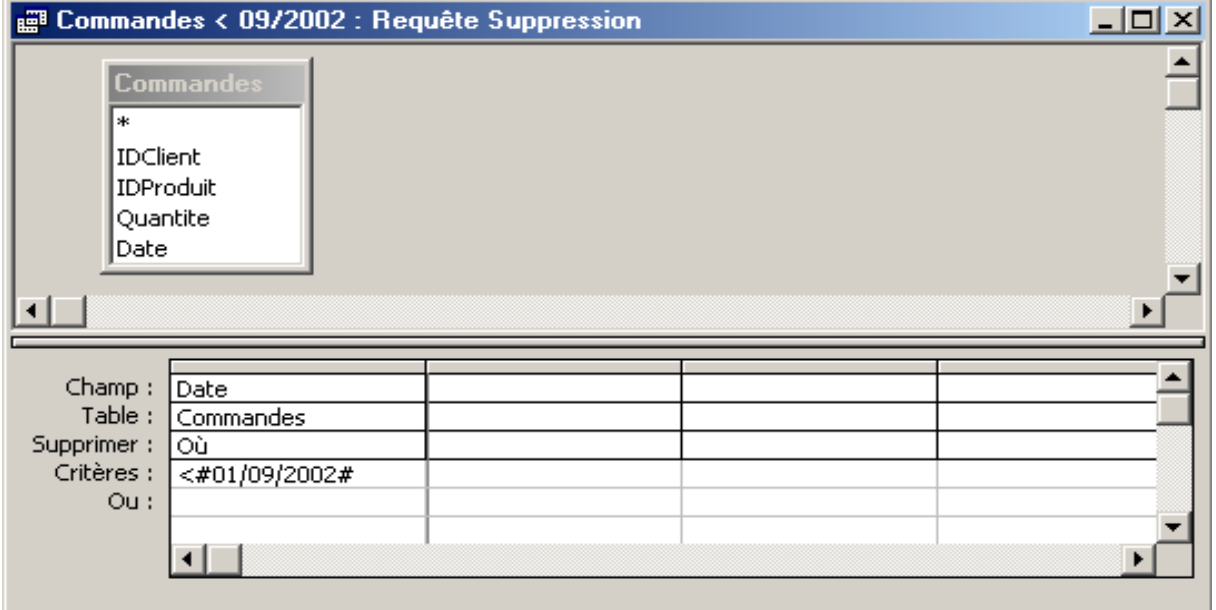

#### <span id="page-13-0"></span>*REQUÊTE AJOUT*

Elle permet d'ajouter à une table des enregistrements provenant d'une autre table (voire d'une autre base de données).

Créez une requête en sélectionnant les tables qui contiennent les enregistrements que vous souhaitez ajouter dans l'autre table.

Choisir le type **AJOUT**, spécifier le nom de la table de destination (celle qui va recevoir de nouveaux enregistrements).

Faire basculer les champs de la table d'origine (celle d'où proviennent les données) dans la requête, et éventuellement définir un critère si on ne veut pas ajouter tous les enregistrements de la table d'origine.

*Exemple : on a une table « Commandes2 » contenant des commandes antérieurs à sept 2002, on veut les ajouter à la table « Commandes » :*

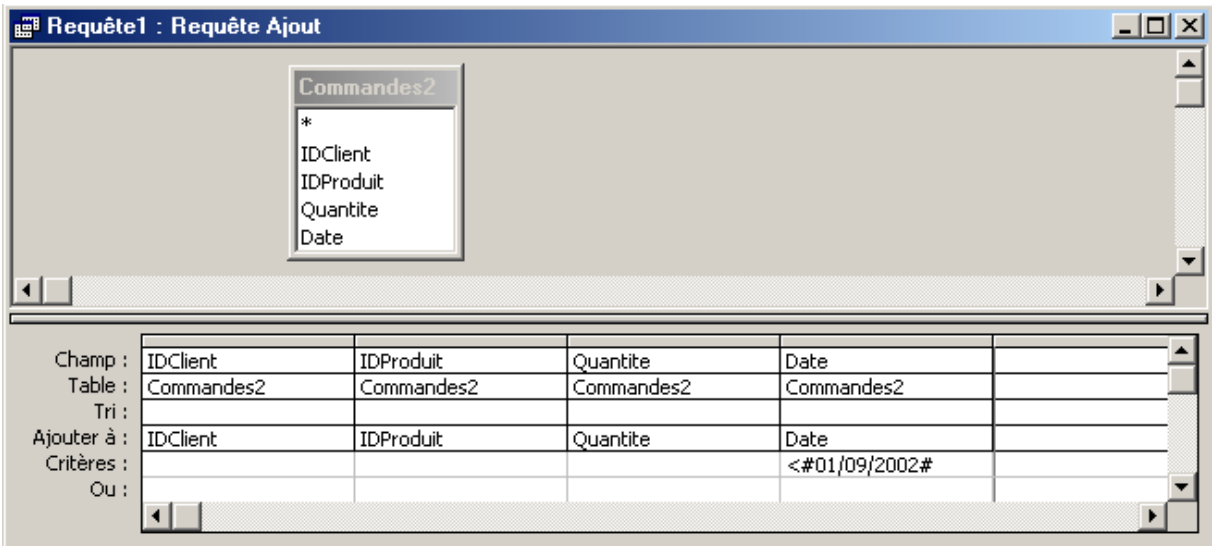

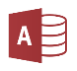

#### <span id="page-14-0"></span>*REQUÊTE MISE À JOUR*

Elle permet de **modifier les données** d'un champ.

Sélectionner le type **MISE À JOUR**, faire basculer le champ à modifier, dans la ligne **Mise à jour**, procéder au changement.

*Exemple : on a une table « employés » contenant un champ « prime », on veut augmenter la prime de chaque employé de 100 € :*

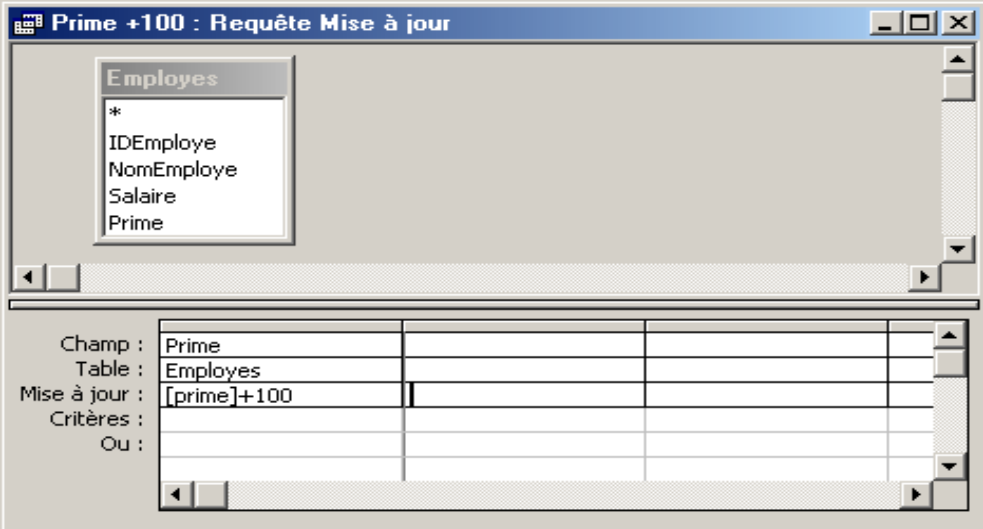

#### <span id="page-14-1"></span>*REQUÊTE CRÉATION DE TABLE*

Le résultat de la requête apparaîtra dans une nouvelle table.

Sélectionner le type **CRÉATION DE TABLE**. Dans la boîte de dialogue qui s'affiche, taper le nom de la table à créer ou à remplacer.

#### <span id="page-14-2"></span>**3. REQUÊTE ANALYSE CROISÉE**

Ce type de requête nécessite **3 champs** :

- · un **CHAMP EN EN-TÊTE DE COLONNE**, auquel on applique un regroupement ;
- · au moins un **CHAMP EN EN-TÊTE DE LIGNE**, auquel on applique un regroupement ;
- · un **CHAMP VALEUR** : généralement de type numérique pour pouvoir y appliquer un indice statistique.

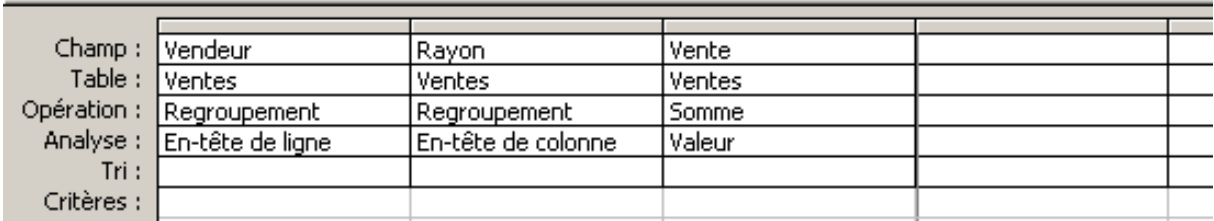

#### <span id="page-15-0"></span>**IV. LES RELATIONS**

Dans l'onglet **Outils de base de données**, cliquer sur **RELATIONS** :

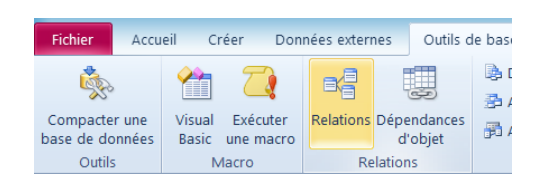

**AJOUTER TOUTES LES TABLES** à la fenêtre des relations (comme pour une requête).

FAIRE GLISSER AVEC LA SOURIS LES CHAMPS COMMUNS à deux tables les uns sur les autres.

*Exemple : « N°Client » de la table « Client » vers « N°Client » de la table « Commande »*

Access propose de créer un lien :

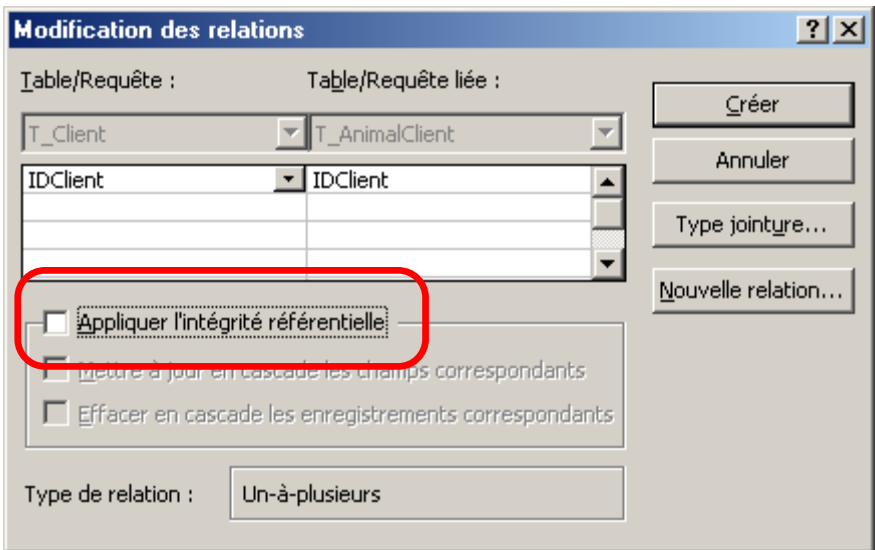

#### Cliquer sur **APPLIQUER L'INTÉGRITÉ RÉFÉRENTIELLE**. Cela permet d'établir une relation de type **un à plusieurs**.

*Exemple 1 : Pour un client, il peut y avoir plusieurs véhicules ; mais pour un véhicule, il n'y a qu'un propriétaire. Dans ce type de relation, vous ne pourrez pas enregistrer un véhicule sans qu'il soit lié à un et un seul propriétaire.*

*Exemple 2 : Pour un pays, il peut y avoir plusieurs habitants. Mais pour un homme, il ne peut y avoir qu'un pays d'origine. Chaque personne sera liée à un et un seul pays d'origine.*

Cliquer enfin sur **CRÉER**. Une ligne noire avec les symboles **1** et **∞** relie maintenant les tables.

*Pour supprimer une relation : cliquer sur le lien noir puis sur la touche SUPPR du clavier. Confirmer la suppression.*

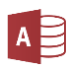

#### <span id="page-16-0"></span>**V. LES FORMULAIRES**

Les **FORMULAIRES** permettent la **SAISIE** et la **MODIFICATION** d'informations dans les tables, mais de manière plus conviviale : plus besoin de se contenter d'une présentation sous forme de lignes et de colonnes, vous pourrez ici intégrer des cases à cocher, des listes déroulantes, des titres, des cadres, des images… Les formulaires constituent un environnement facile à manipuler qui vous permettra même de laisser des novices utiliser votre base de données.

#### <span id="page-16-1"></span>**1. CRÉATION AUTOMATIQUE**

Dans le navigateur, sélectionner la **table** ou la **requête** qui servira de **source** à votre formulaire.

Cliquer sur **FORMULAIRE** dans l'onglet **Créer**. Vous obtenez un formulaire instantané :

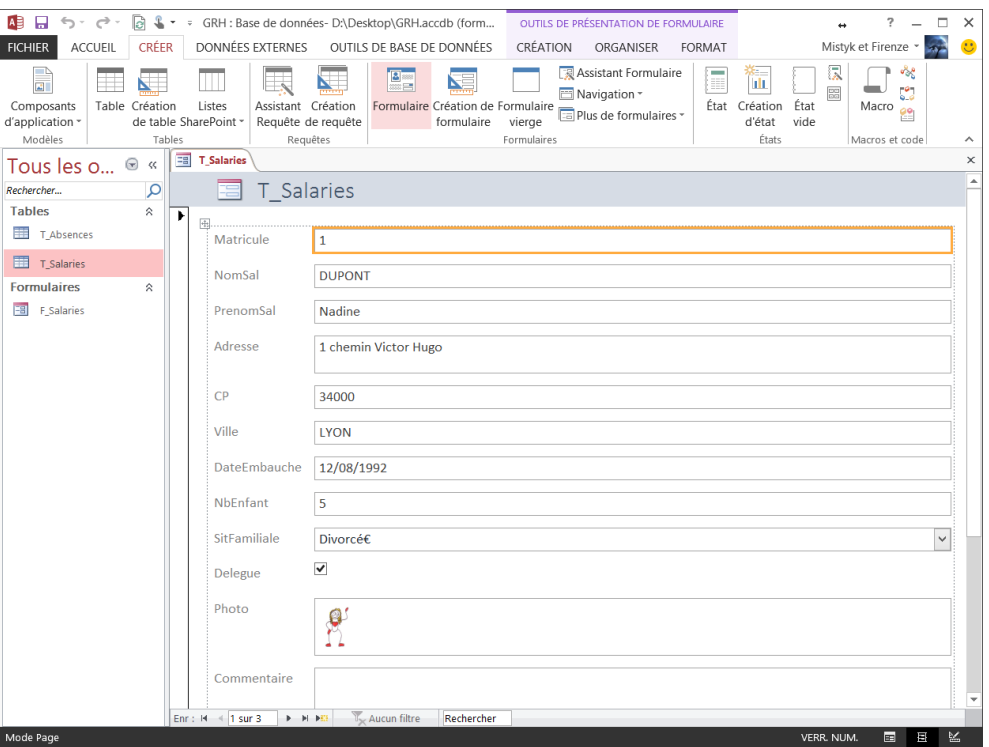

#### <span id="page-16-2"></span>**2. UTILISATION DU FORMULAIRE**

#### Basculer en **MODE FORMULAIRE**.

Pour naviguer entre les enregistrements, utiliser la zone au bas du formulaire :

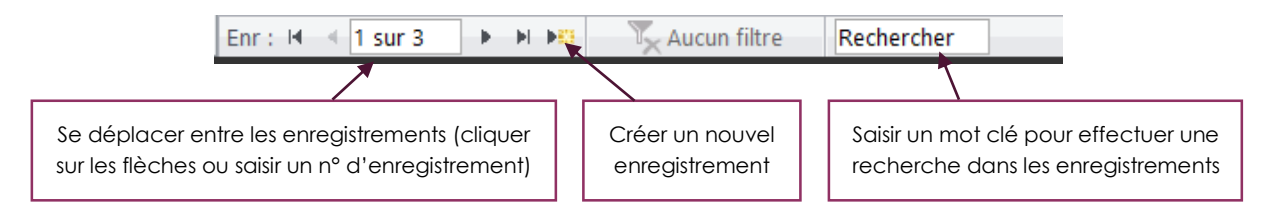

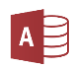

#### <span id="page-17-0"></span>**VI. LES ÉTATS**

Les **ÉTATS** servent à **IMPRIMER** vos rapports de données, il est ainsi possible de présenter une même liste de données de façons différentes : liste de clients sur 3 colonnes, liste de clients par ordre alphabétique de nom et regroupés par région, liste de clients avec adresse complète… Les variations sont infinies.

#### <span id="page-17-1"></span>**1. CRÉATION AUTOMATIQUE**

Dans le navigateur, sélectionner la **table** ou la **requête** qui servira de **source** à votre rapport.

Cliquer sur **ÉTAT** dans l'onglet **Créer**. Vous obtenez un état instantané :

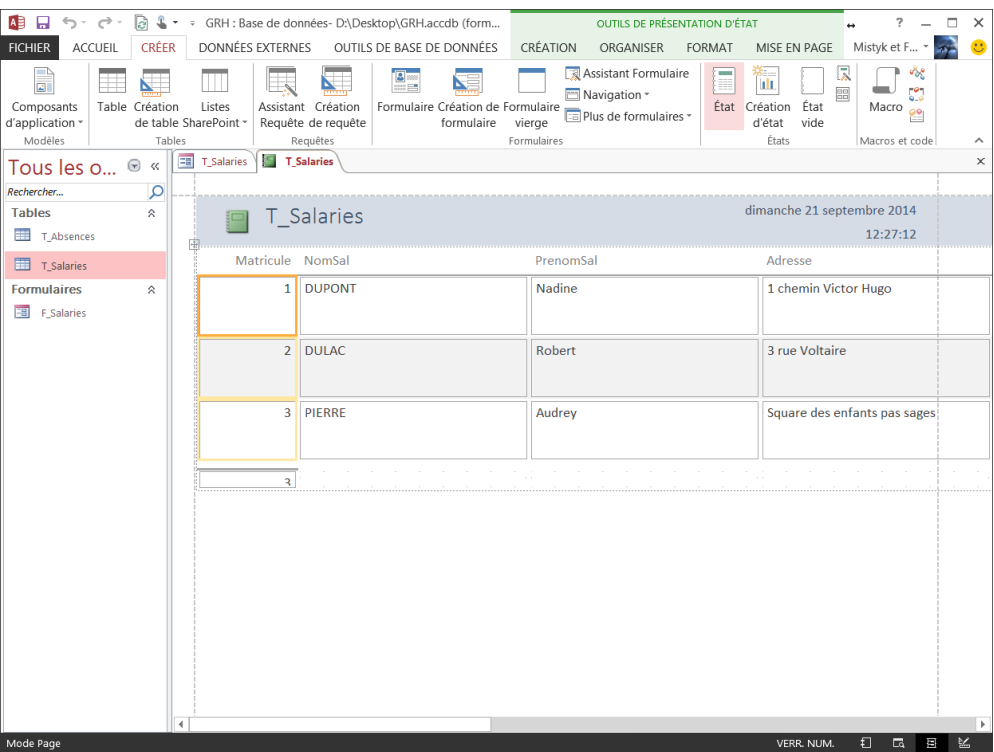

#### <span id="page-17-2"></span>**2. ETATS AVEC GROUPE**

Access vous permet de regrouper ou de trier les enregistrements dans votre rapport.

*Par exemple, vous voulez la liste des clients classés par ville de résidence.*

Cliquer sur **REGROUPER ET TRIER** dans l'onglet **Création**.

#### **Microsoft Access 2013**

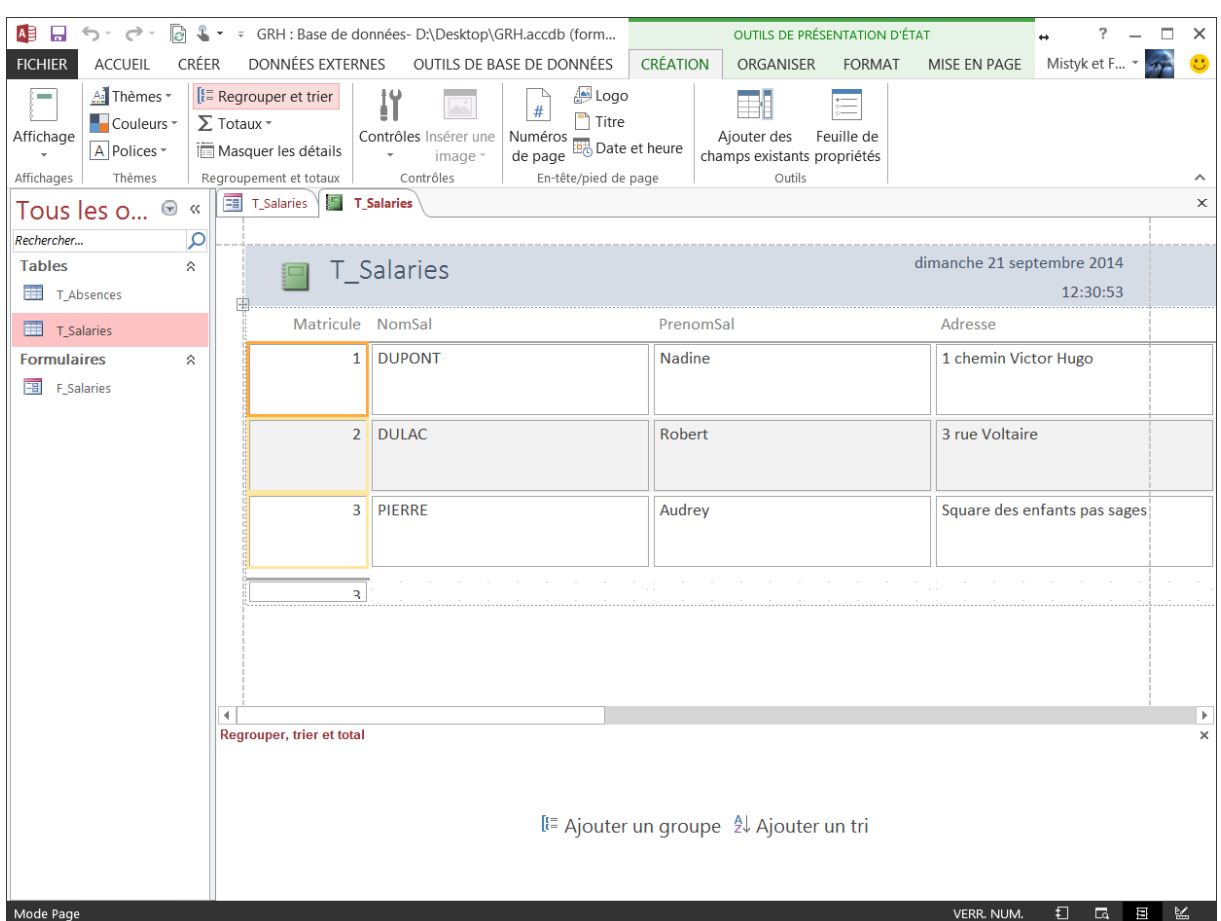

Une nouvelle zone apparait au bas de l'état, dans laquelle vous pouvez ajouter des **ordres de tri et de regroupement**.

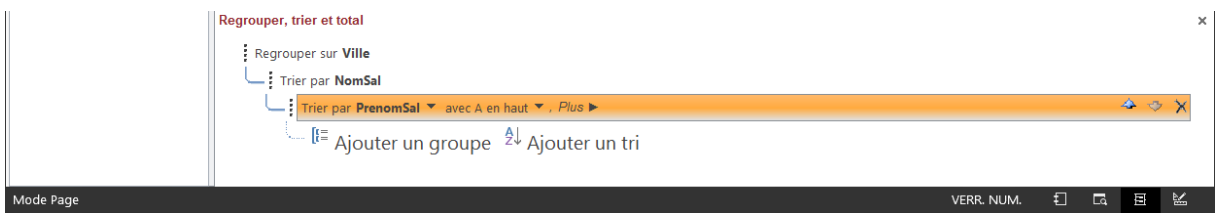

#### <span id="page-19-0"></span>**VII. LES MACROS**

Les **MACROS** permettent d'**AUTOMATISER** certaines actions, en programmant des **BOUTONS DE COMMANDE** qui seront visibles dans les **formulaires** ou les **états**.

*Par exemple, vous pouvez ajouter un bouton de commande pour appeler un état, pour imprimer, fermer un formulaire, lancer une requête, un programme, quitter Access…*

#### <span id="page-19-1"></span>**1. BOUTON DE COMMANDE AVEC MACRO AUTOMATIQUE**

Ouvrir le formulaire ou l'état concerné en **MODE CRÉATION**.

Dans l'onglet **Création**, cliquer sur le **contrôle BOUTON**. Cliquer ensuite dans le formulaire ou l'état à la **position** où l'on souhaite placer le bouton de commande.

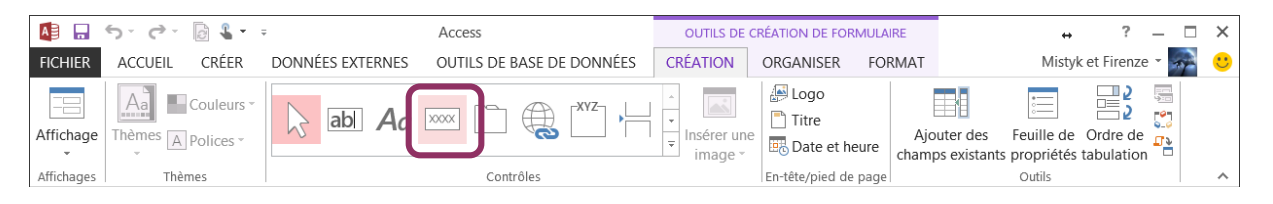

Une **BOITE DE DIALOGUE** apparait dans laquelle on choisit **l'action** que l'on souhaite provoquer en cliquant sur le bouton de commande.

*Par exemple, on peut paramétrer un bouton pour accéder à la saisie d'un nouveau salarié :*

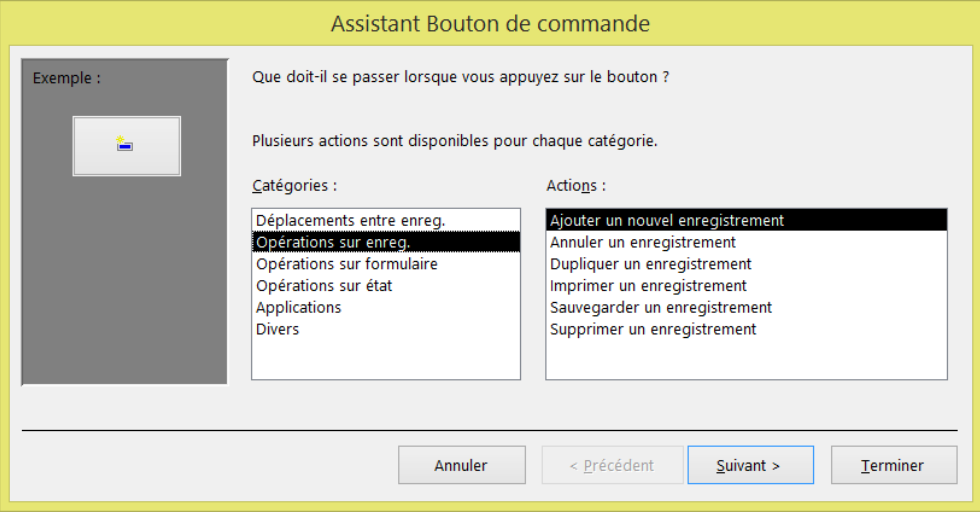

L'étape suivante permet de paramétrer l'aspect du bouton (texte ou image) :

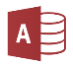

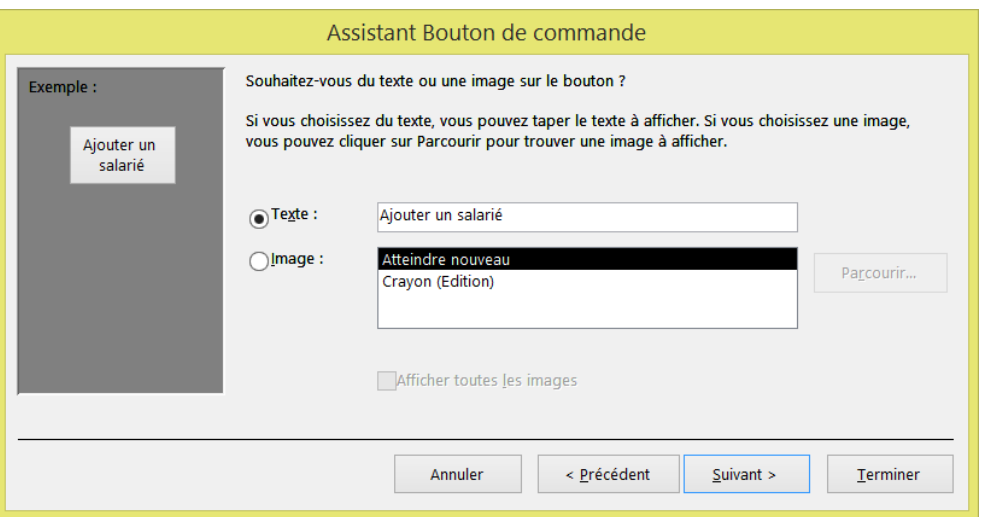

Basuler en **MODE FORMULAIRE**, un bouton parfaitement opérationnel propose à présent la saisie d'un nouveau salarié :

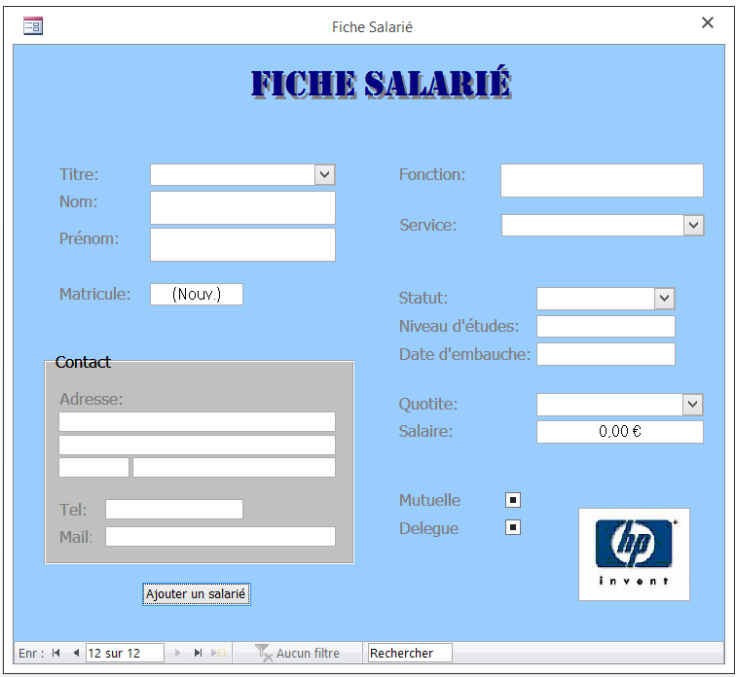

#### <span id="page-20-0"></span>**2. MACRO**

La boite de dialogue proposée lors de la création d'un bouton de commande présente une liste limitée d'action, et ne permet pas au bouton d'effectuer plusieurs actions.

Pour un choix d'action plus large et pour permettre à un bouton d'effectuer plusieurs actions successives, il faut créer manuellement la macro, puis l'affecter au bouton de commande.

#### <span id="page-20-1"></span>*CRÉER LA MACRO*

Dans l'onglet **Créer**, cliquer sur **MACRO**.

Choisir l'action que votre macro doit effectuer dans la **LISTE DÉROULANTE** au milieu de l'écran.

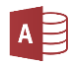

Il faut ensuite paramétrer les **PROPRIÉTÉS** en fonction de l'action choisie.

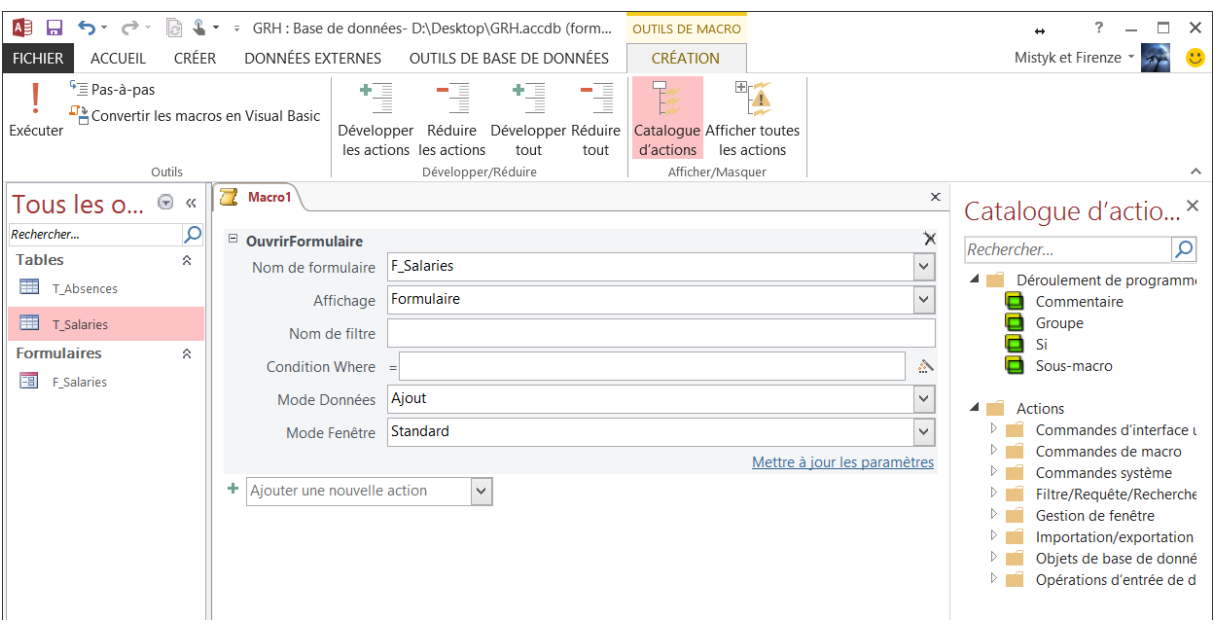

Il est possible de programmer **plusieurs actions consécutives** dans une seule macro.

Access vous demande d'enregistrer la macro à la fermeture de la fenêtre.

#### <span id="page-21-0"></span>*AFFECTER LA MACRO AU BOUTON DE COMMANDE*

Pour utiliser la macro, il faut l'affecter à un **bouton de commande** dans un **formulaire** ou un **état**.

En **MODE CRÉATION**, ouvrir le formulaire ou état et insérer un **BOUTON** comme vu précédemment [\(partie VII](#page-19-1) – 1).

Dans la **boite de dialogue** de l'assistant, sélectionner la catégorie **DIVERS** et l'action **EXÉCUTER UNE MACRO**. L'étape suivante vous permettra de **SÉLECTIONNER LA MACRO** à activer.

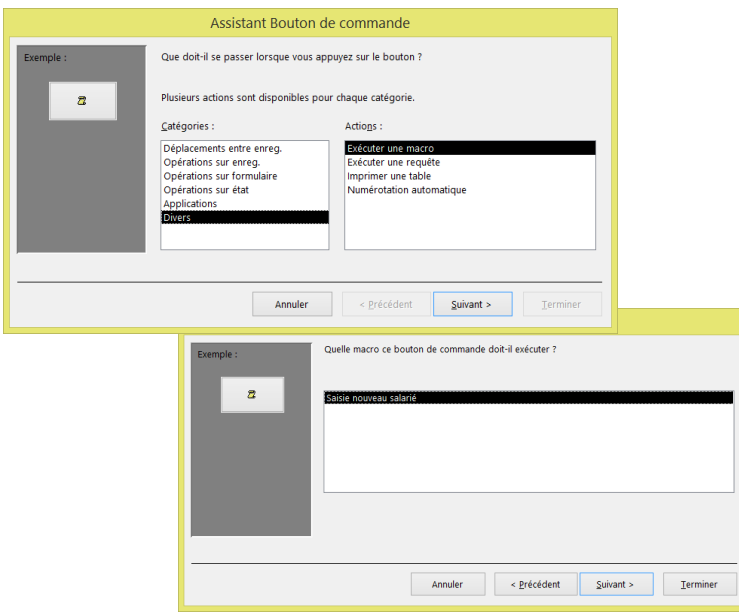

### <span id="page-22-0"></span>**3. MENU GÉNÉRAL**

Un **MENU GÉNÉRAL** est un **formulaire** permettant de naviguer dans la base de données : ouvrir les formulaires, les états, les requêtes, quitter l'application…

Ce formulaire n'est basé sur aucune table ou requête mais contient principalement des **boutons de commandes**.

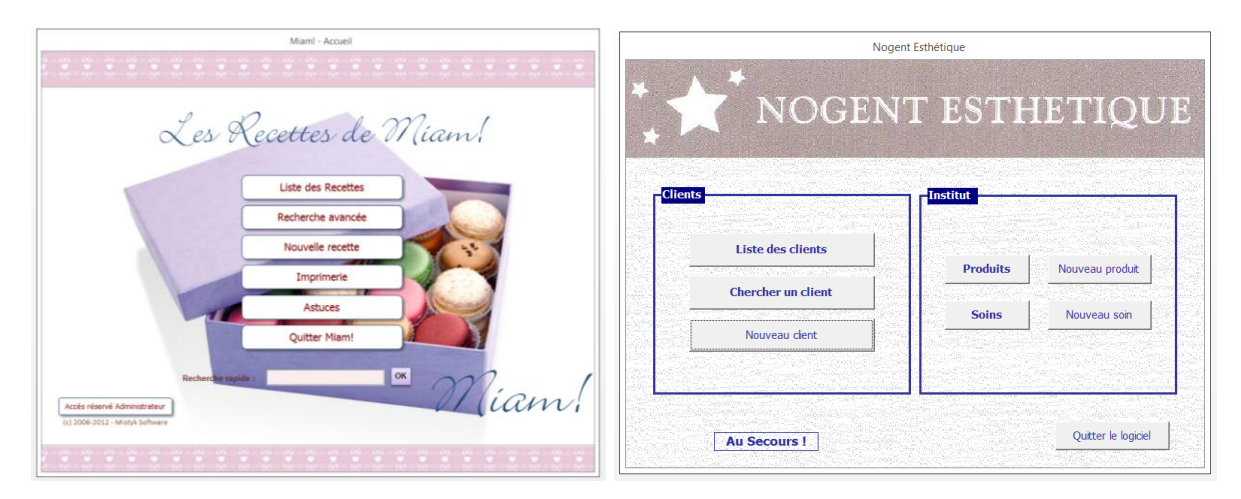

#### <span id="page-22-1"></span>**4. OPTIONS DE LA BASE DE DONNÉES**

De nombreuses options sont proposées pour personnaliser votre base de données et en faire une véritable application sur mesure.

Cliquer sur **FICHIER**, sur **OPTIONS** puis sur **BASE DE DONNÉES ACTIVE** :

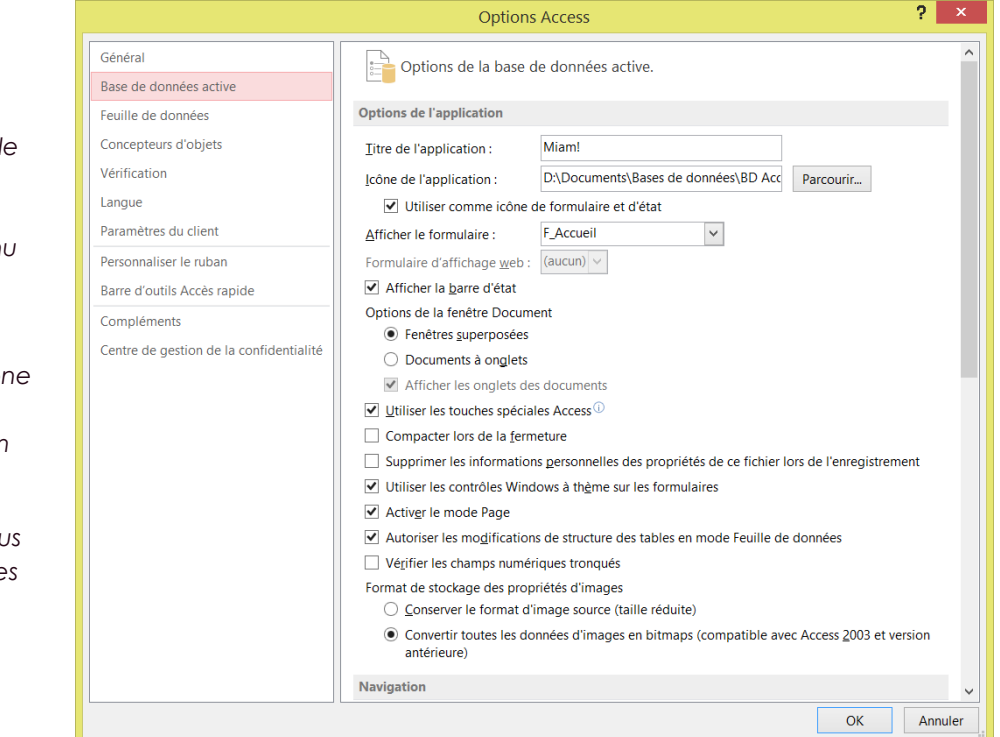

#### *Exemple :*

Au démarrage de la base d *données, on peut lancer l'ouverture d'un formulaire précis* (par exemple le men *général).*

*On peut également*   $personnaliser$  *le* nom et l'icône *de la base de données (remplacer l'icône et le nom Access).*

*On peut remplacer les menus d'Access et créer ses propres menus.*

#### **Microsoft Access 2013**

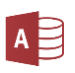

#### **INDEX**

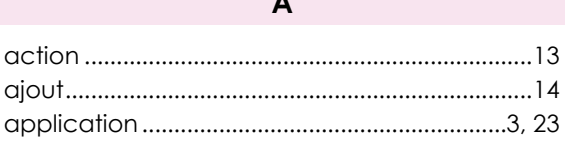

 $\overline{a}$ 

#### $\overline{B}$

bouton de commande .............2, 4, 20, 21, 22, 23

 $\mathsf{C}$ 

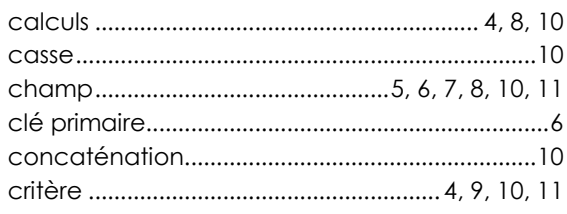

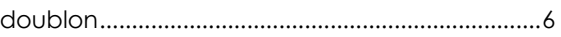

D

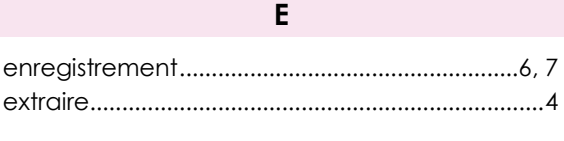

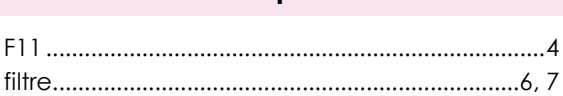

F

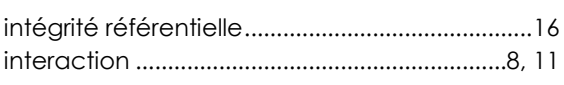

 $\mathbf{I}$ 

#### M

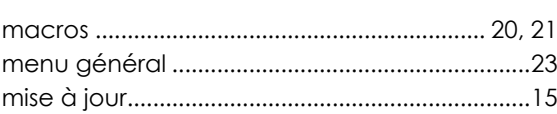

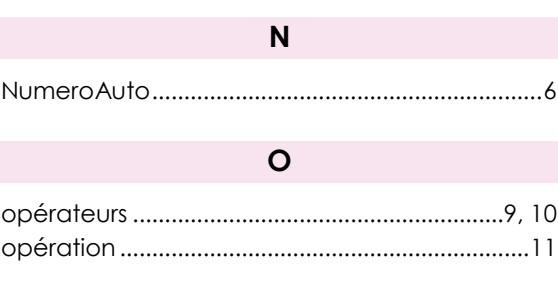

#### P

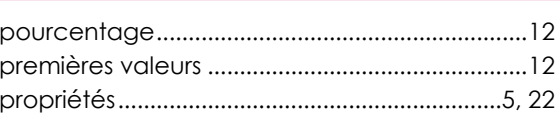

#### $\overline{\mathsf{R}}$

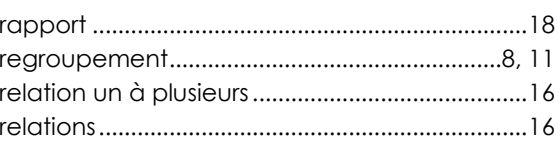

#### $\mathsf{s}$

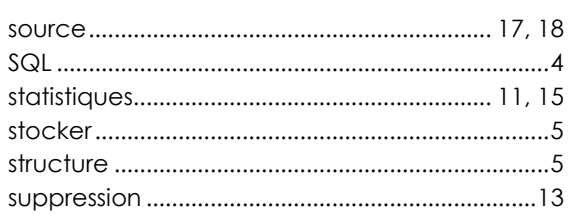

#### $\mathbf{I}$

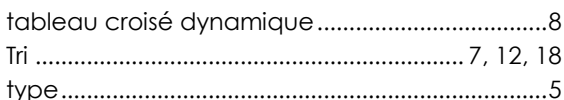

#### $\mathsf{V}$

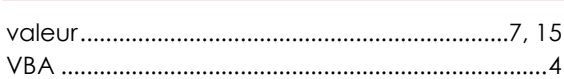